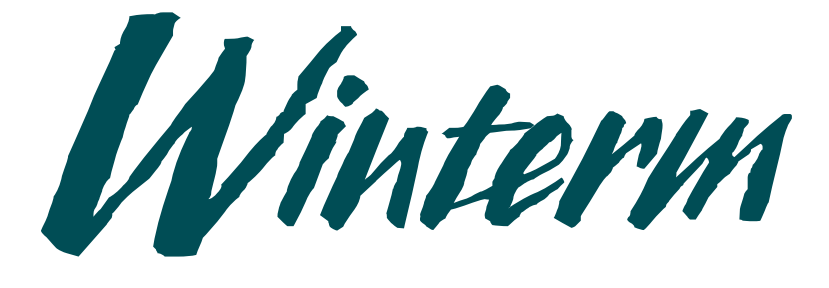

# Winterm Terminal

**WT2930 User's Guide**

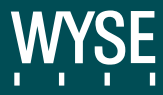

**WT2930 User's Guide** 

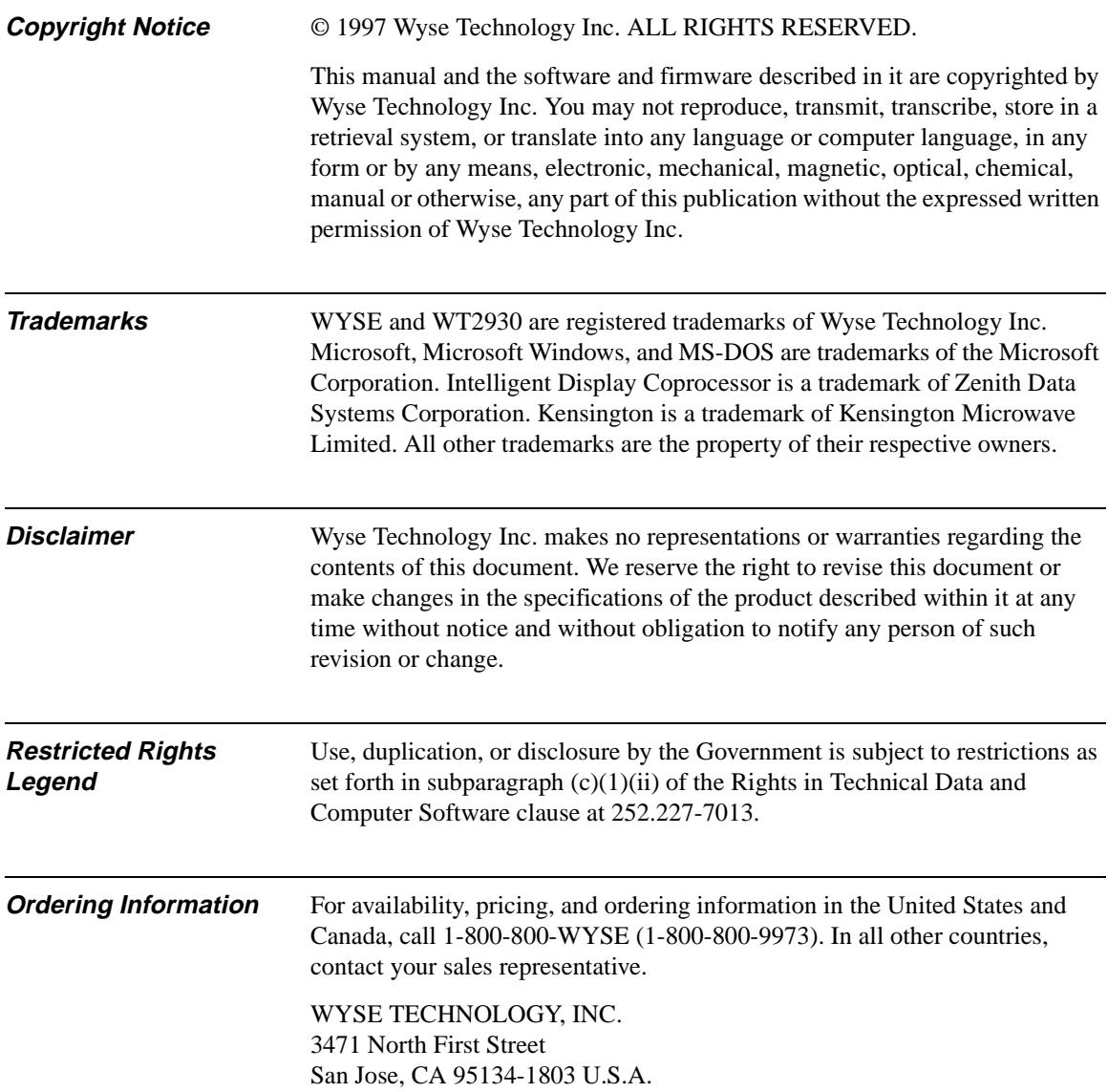

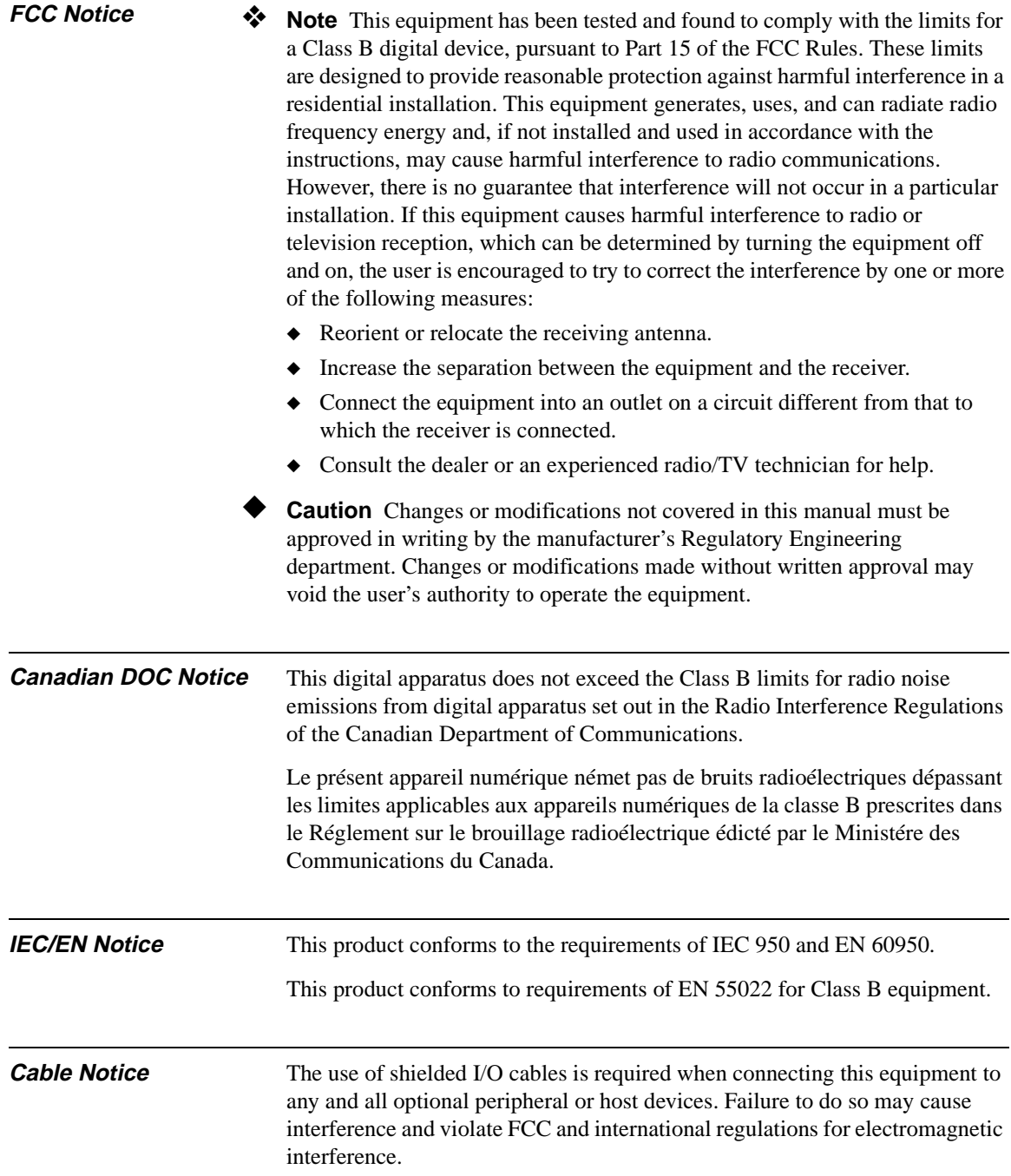

# **Contents**

## **Overview**

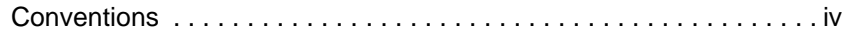

## **1 Portable Windows Terminal Basic Operation**

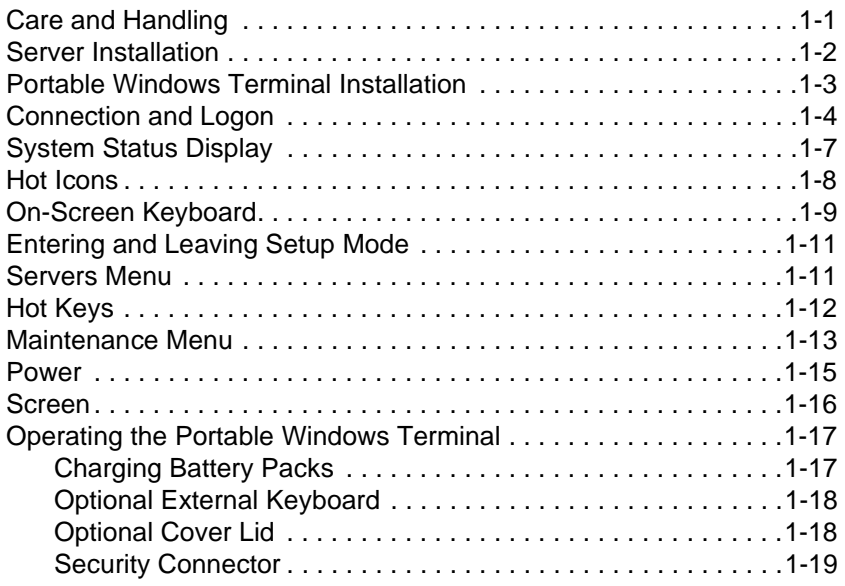

## **2 Software Upgrades**

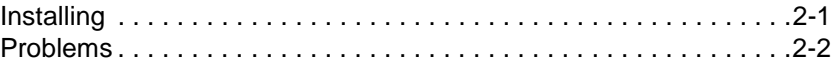

## **3 Portable Windows Terminal Maintenance**

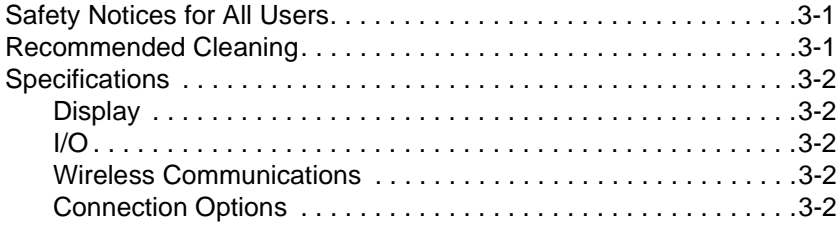

## ii Contents

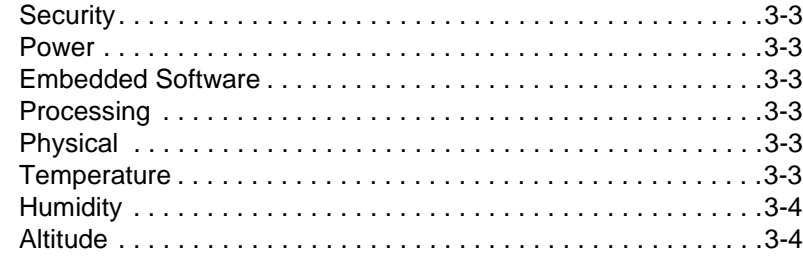

# **A Options**

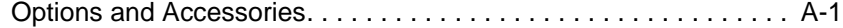

## **Figures**

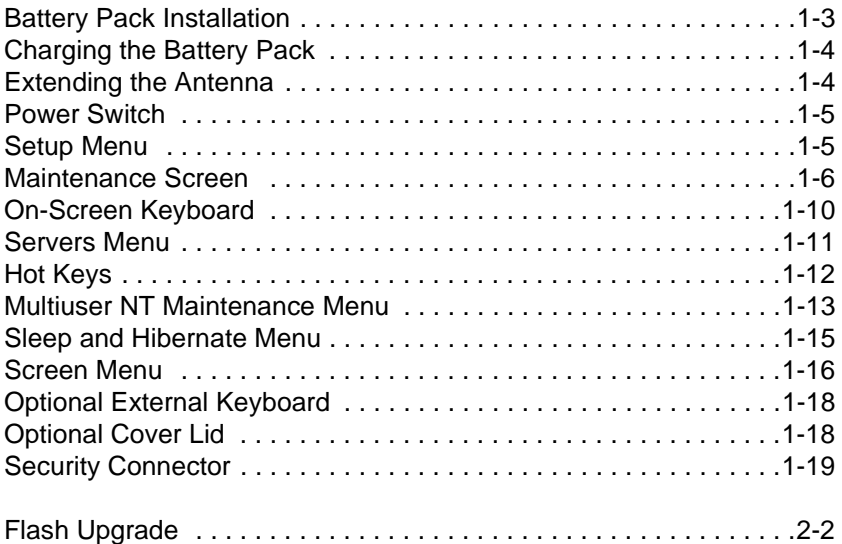

## **Tables**

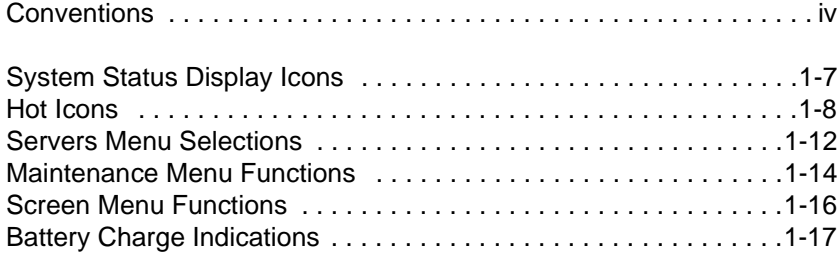

# **Overview**

This guide provides the basic information needed to quickly install, set up, and operate the WT2930 Portable Windows Terminal.

The guide is organized as follows:

- ◆ Chapter 1, "Portable Windows Terminal Basic Operation," describes what you need to know to install, set up, and operate the WT2930 Portable Windows Terminal.
- ◆ Chapter 2, "Software Upgrades," describes how to install flash upgrade software.
- ◆ Chapter 3, "Portable Windows Terminal Maintenance," lists safety notices, describes how to clean the WT2930 Portable Windows Terminal, and lists WT2930 Portable Windows Terminal specifications.
- ◆ Appendix A, "Options," lists the options and accessories that can be used with your Portable Windows Terminal.
- ◆ An index follows at the end of this guide.

The WT2930 Portable Windows Terminal allows you to remotely access applications and data on your host or computer connected to an access point at a range of up to 500 feet indoors and up to 1000 feet outdoors. The screen is a touch-sensitive digitizer with a configurable on-screen keyboard. Using the pen stylus, you can input information and data without the need of an external keyboard.

Through a wireless connection to a host or access point, the WT2930 Portable Windows Terminal uses the computer's processing power, data storage, and network connections wherever you go in the workplace.

Powered by a rechargeable, replaceable battery pack, the WT2930 Portable Windows Terminal can provide up to 3 hours of remote computing time. Using the extended battery pack, the WT2930 Portable Windows Terminal can provide up to 5 hours of remote computing time. When not in use, the WT2930 Portable Windows Terminal enters a low power state, which it can stay in up to 14 days.

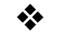

❖ **Note** Battery life depends on usage conditions.

### iv Overview

The initial setup requires that you install an RF LAN/ISA or RF LAN/ PCMCIA wireless LAN adapter card into your host computer. The WT2930 Portable Windows Terminal can also be used with RF LAN/access points for even greater roaming range. Each of these wireless local bridges supplies an additional area of coverage, up to 500 feet indoors and up to 1000 feet outdoors. With wireless coverage areas created by networked RF LAN/access points, WT2930 Portable Windows Terminal can control a networked computer as you roam anywhere in the coverage area, throughout a building or campus.

## **Conventions** Table 1 lists the conventions used for terms, text formats, and symbols. **Table 1 Conventions Convention Description** *Italic* Indicates a new term or book title. **Keycaps** Indicates a key on the keyboard (for example, **Ctrl, Enter, F2**). Monospace Indicates user input. San Serif Compressed Indicates screen display. Simultaneous Keys When two or more keys must be pressed simultaneously, a plus (+) appears between the key names. Press **Ctrl + Shift Q** means to press **Ctrl** and **Shift** at the same time, then release these keys and press **Q**.

# **1 Portable Windows Terminal Basic Operation**

Read the following safety precautions carefully before installing or operating your Portable Windows Terminal.

**Care and Handling** 

## **Icon Indicates**

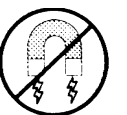

Extreme temperatures or humidity, such as strong direct sunlight or rainfall, will severely damage the Portable Windows Terminal. Keep it in a cool, dry environment. Let it warm (or cool) to room temperature before using it.

Keep the Portable Windows Terminal away from magnetic forces.

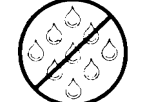

Keep the Portable Windows Terminal dry. Protect it with an optional carrying case.

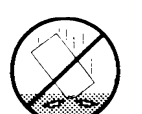

When setting the Portable Windows Terminal down, place it gently and carefully. Dropping or bumping it can dislodge or damage internal components.

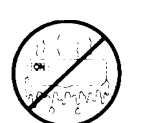

Check the Portable Windows Terminal for condensation. If condensation exists, allow the condensation to evaporate before powering on the Portable Windows Terminal.

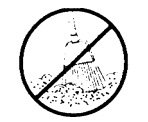

Keep the Portable Windows Terminal away from dust, sand, and dirt.

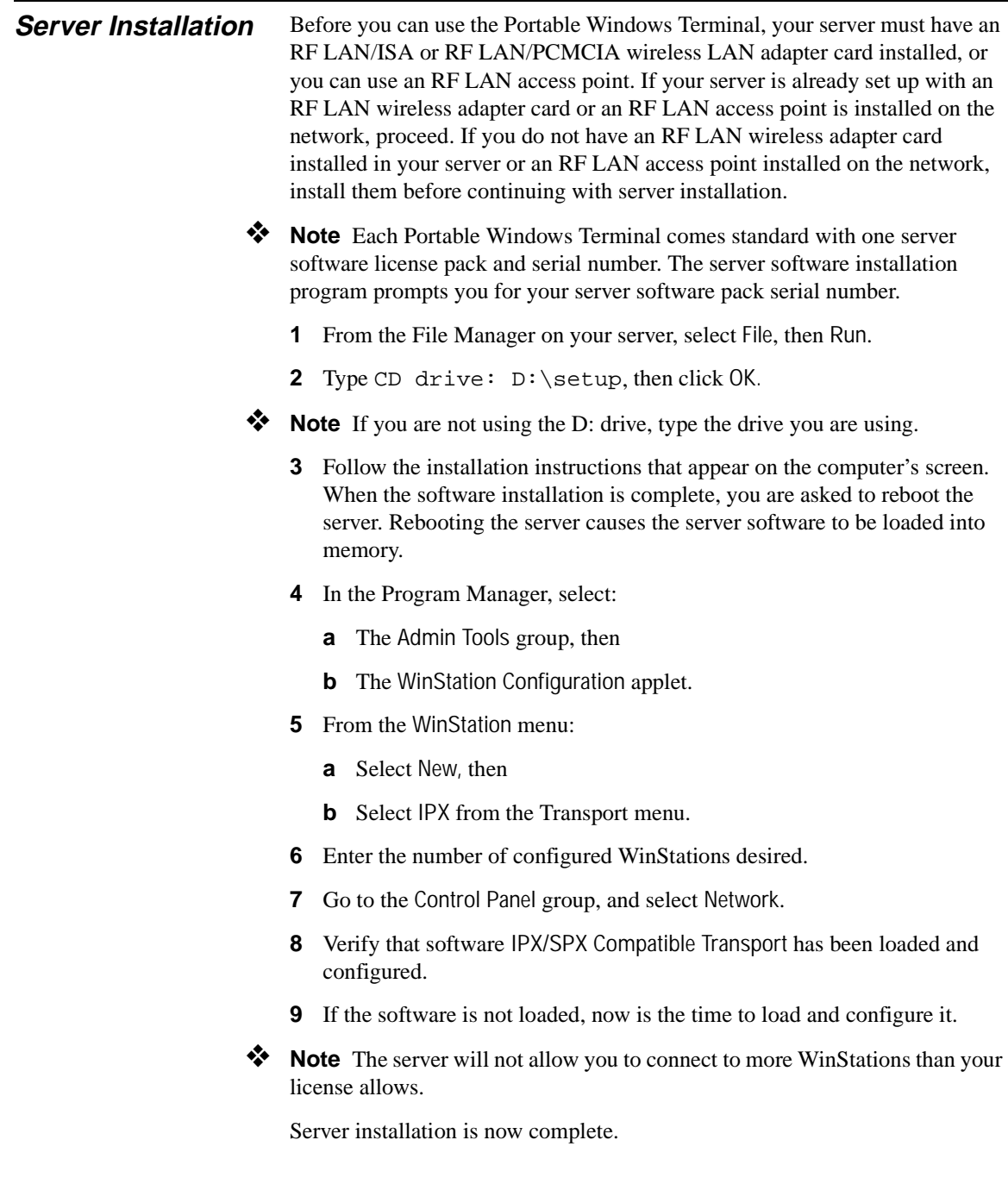

| <b>Portable Windows</b>    | Perform the following steps to prepare the Portable Windows Terminal |                                                                                     |
|----------------------------|----------------------------------------------------------------------|-------------------------------------------------------------------------------------|
| <b>Terminal</b>            | for operation.                                                       |                                                                                     |
| <i><b>Installation</b></i> |                                                                      | Install the battery pack into the Portable Windows Terminal (see<br>Figure $1-1$ ). |

**Figure 1-1 Battery Pack Installation** 

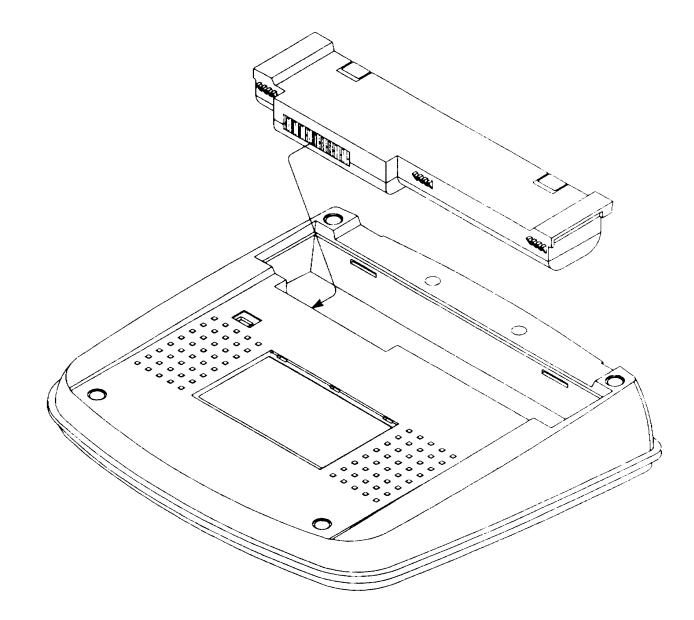

- **2** Connect the AC power adapter in the sequence shown in Figure 1-2. When the AC power adapter is connected, it begins charging the battery pack.
- ❖ **Note** Allow the battery pack to initially charge for 10 minutes before you power on the terminal for the first time. Leave the AC adapter connected until the battery pack is fully charged.

## 1-4 Chapter 1

## **Figure 1-2 Charging the Battery Pack**

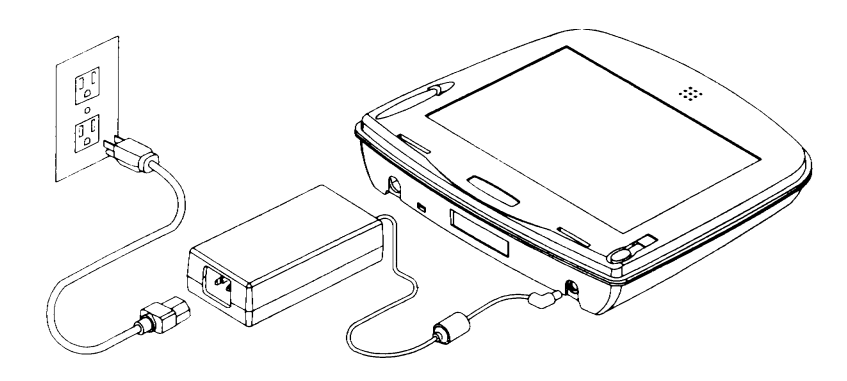

**3** Carefully extend the terminal antenna (approximately 2 inches), then lift it to an upright position.

## **Figure 1-3 Extending the Antenna**

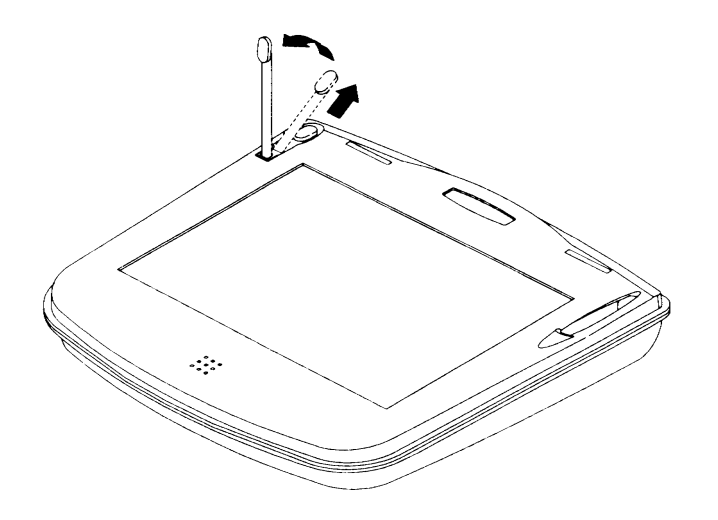

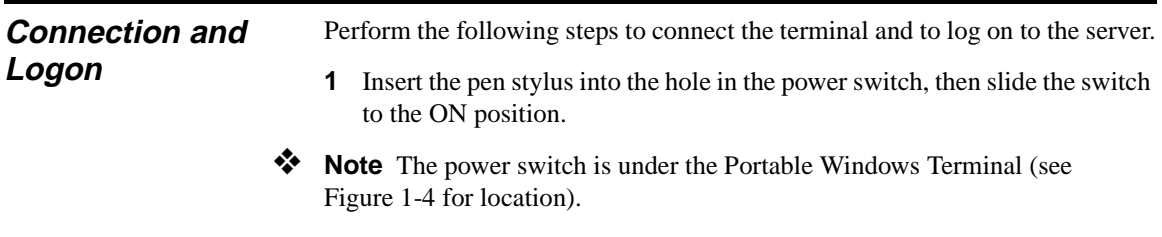

## **Figure 1-4 Power Switch**

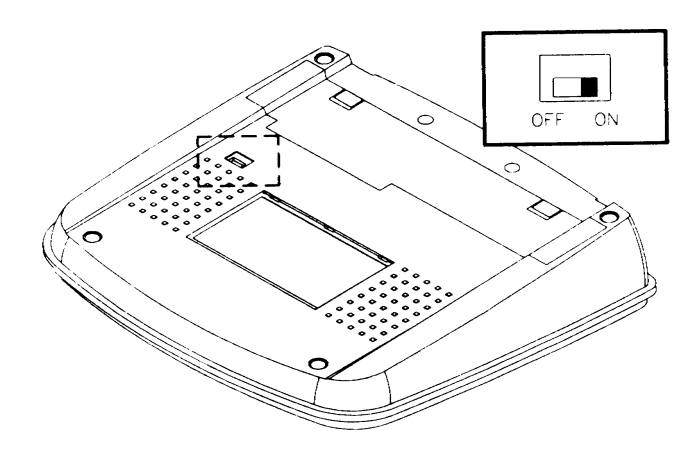

The terminal powers on and displays the Setup menu, as shown in Figure 1-5.

**Figure 1-5 Setup Menu** 

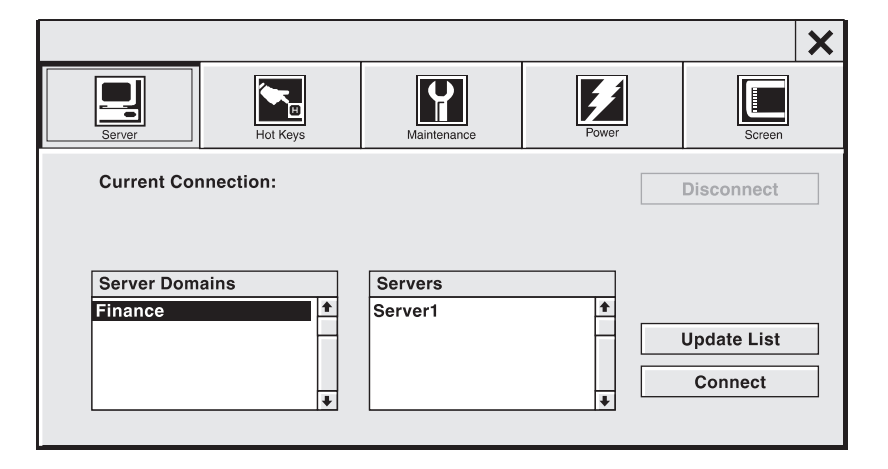

**2** The Portable Windows Terminal sends out a signal and attempts to locate all available servers in the area. This may take a few moments. You are in range of a server when the radio waves are visible at the top of the radio tower icon in the system status display (located at the top of the Portable Windows Terminal).

## 1-6 Chapter 1

When the Setup menu appears (see Figure 1-5) and the hour glass under Servers changes to a pointer (this may take a few moments), select the server domain and server.

- ❖ **Note** If you do not see the server name, perform steps 2a and 2b.
	- **a** Tap the Maintenance button.
	- **b** On the Maintenance menu, verify that the correct frame type is selected in the Frame Type selection menu (see Figure 1-6). If you change the frame type, you need to power off the terminal, then power on the terminal again.
	- **3** Tap the Connect button. The message Attempting to connect to the requested Server appears.
	- **4** When the logon menu appears, tap the keyboard icon to bring up the on-screen keyboard (see Table 1-2 for icon location).
	- **5** Enter your name and password, then tap OK to log on.

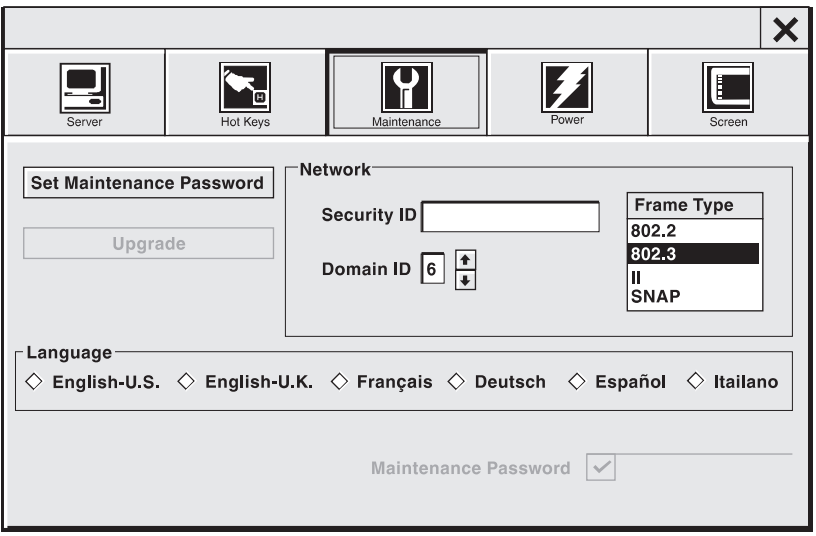

## **Figure 1-6 Maintenance Screen**

## **System Status Display**

The System Status display is located on top of the Portable Windows Terminal. When the Portable Windows Terminal is powered on, the System Status display (see Table 1-1) provides up-to-date information on the status and operating condition of the Portable Windows Terminal.

| Table 1-1             | <b>System Status Display Icons</b>                                                                                                    |
|-----------------------|----------------------------------------------------------------------------------------------------|
| Icon                  | <b>System Status</b>                                                                                                    |
| Ξ                     | Active when the system is in sleep mode, blinks slowly<br>when the Portable Windows Terminal is hibernating.                                                                              |
| "a"                   | Active when the Portable Windows Terminal is in range<br>of a server. Blinking radio waves indicate that the signal<br>is getting weak.                                                   |
| A                     | No radio waves indicate that the Portable Windows<br>Terminal is out of range and has lost connection.                                                                                    |
| $\overline{\text{X}}$ | Active when the Portable Windows Terminal is busy<br>transferring data to and from the server, or when<br>performing internal processing.                                                 |
|                       | Bars in the battery indicate how much battery life<br>remains. Each bar is approximately 20 percent of total<br>charge. The bars flash when the terminal is charging the<br>battery pack. |
|                       | Active when pen stylus taps are configured as a right<br>mouse button. The default setting is left mouse button.                                                                          |
| r<br>F                | Active when the speaker is enabled.                                                                                                    |

**Table 1-1 System Status Display Icons** 

**Hot Icons** The Portable Windows Terminal's screen is a touch-sensitive input device. You input data and make selections by gently touching the screen with the pen stylus or your finger tip. Use the hot icons (see Table 1-2) located on the left side of the screen to configure and operate the Portable Windows Terminal.

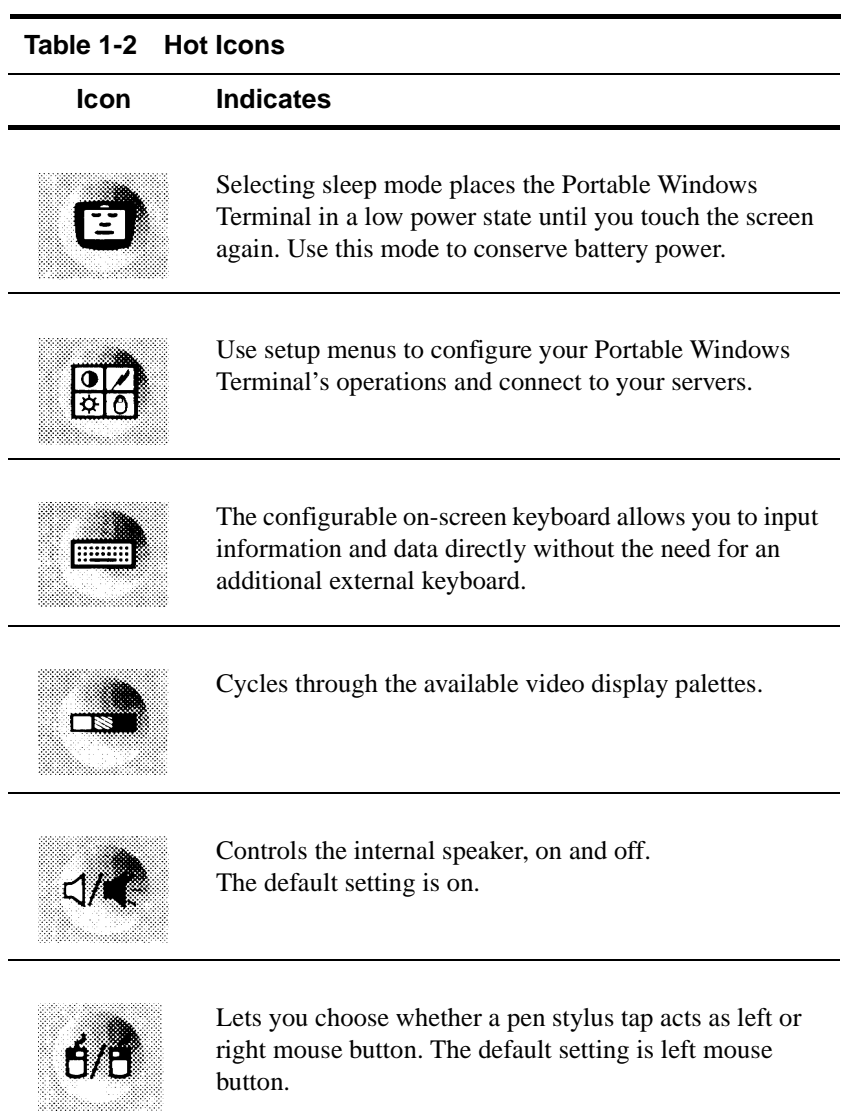

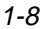

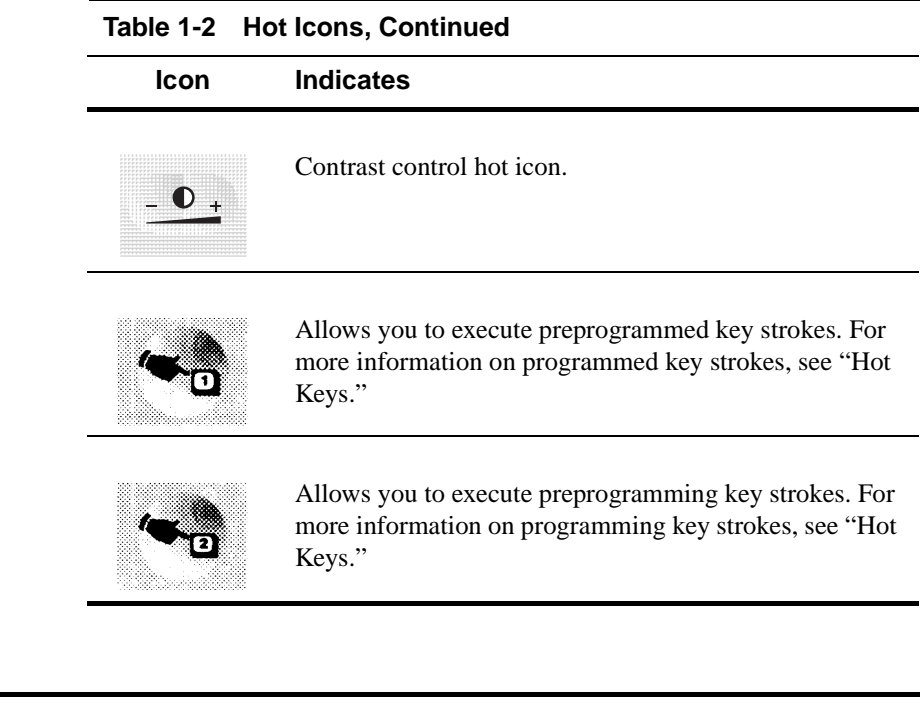

## **On-Screen Keyboard**

Use the configurable on-screen keyboard to input data and information. There are several different styles and sizes of on-screen keyboards that you can use (see Figure 1-7).

To use the on-screen keyboard in setup mode, tap on the input test box and the on-screen keyboard appears. If you only click on the on-screen keyboard icon, nothing happens. To select a particular keyboard that best suits your needs, tap one of the keyboard select buttons on top of the keyboard.

❖ **Note** You can move the on-screen keyboard around the screen. Press and hold the top of the on-screen keyboard, then drag it to a new location.

1-10 Chapter 1

## **Figure 1-7 On-Screen Keyboard**

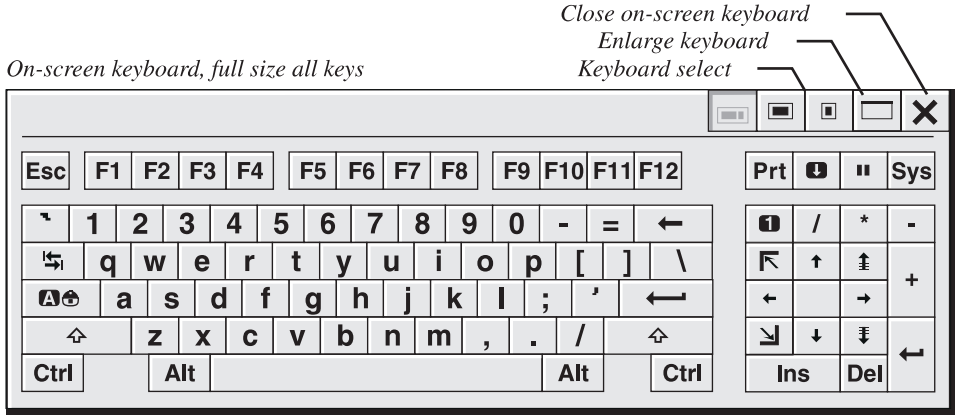

On-screen keyboard, half size without keypad

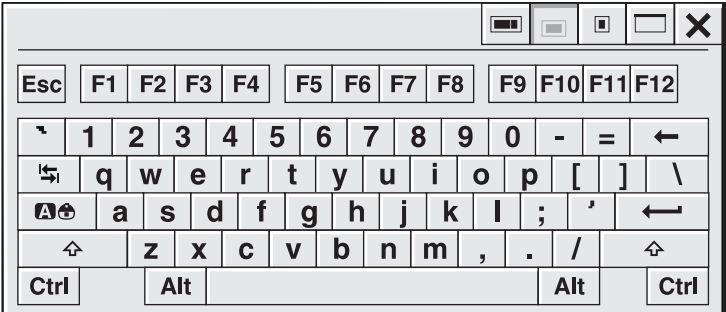

On-screen keyboard, keypad only

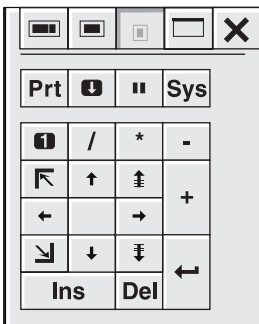

**◆ Note** You can move the on-screen keyboard<br>around the screen. Press and hold the top of the on-screen keyboard, then drag it to a new location.

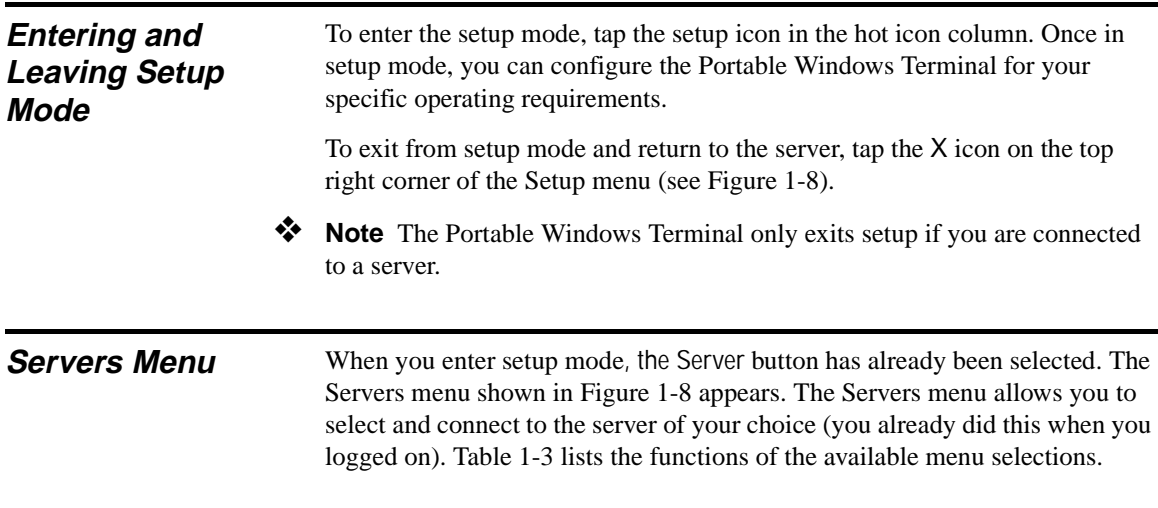

## **Figure 1-8 Servers Menu**

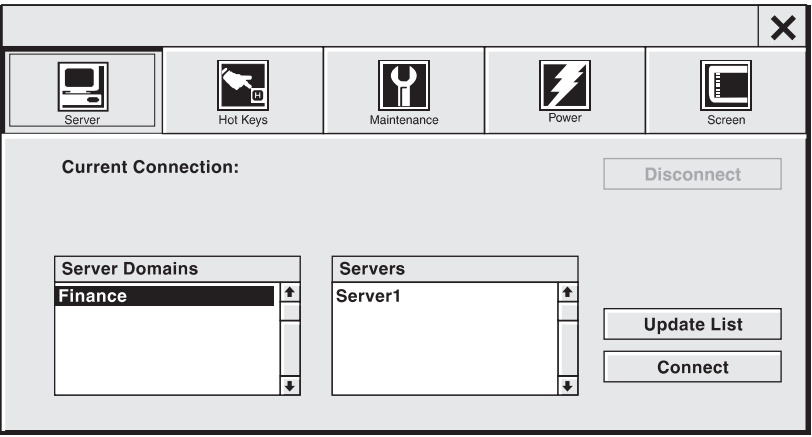

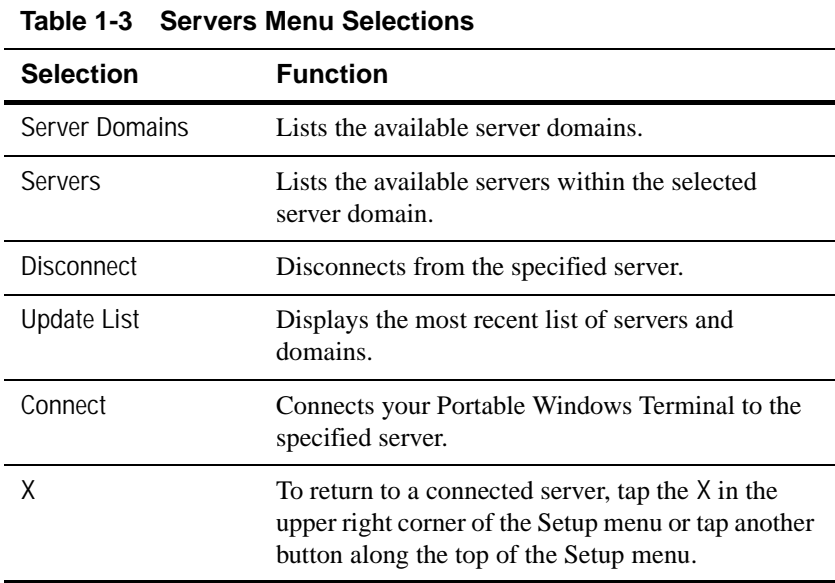

Hot Keys Tap the Hot Key button. Two programmable hot keys allow you to program frequently used key commands. Select hot key 1 or 2 to program (see Figure 1-9), then type the key or key combination you wish to store. Valid key combinations are **Ctrl**, **Alt**, and **Shift** followed by a single keystroke. The hot key is programmed when you exit setup mode. These hot keys can be reprogrammed at any time.

## **Figure 1-9 Hot Keys**

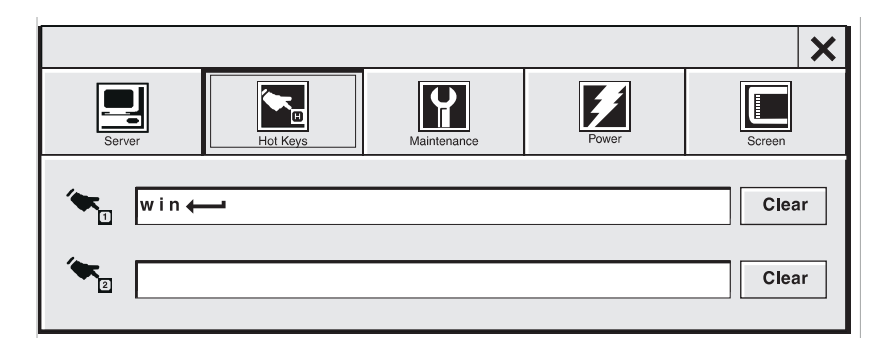

### **Maintenance Menu**  Tap the Maintenance button. The Maintenance menu appears (shown in Figure 1-10). Table 1-4 lists the functions of the Maintenance menu.

**Figure 1-10 Multiuser NT Maintenance Menu**

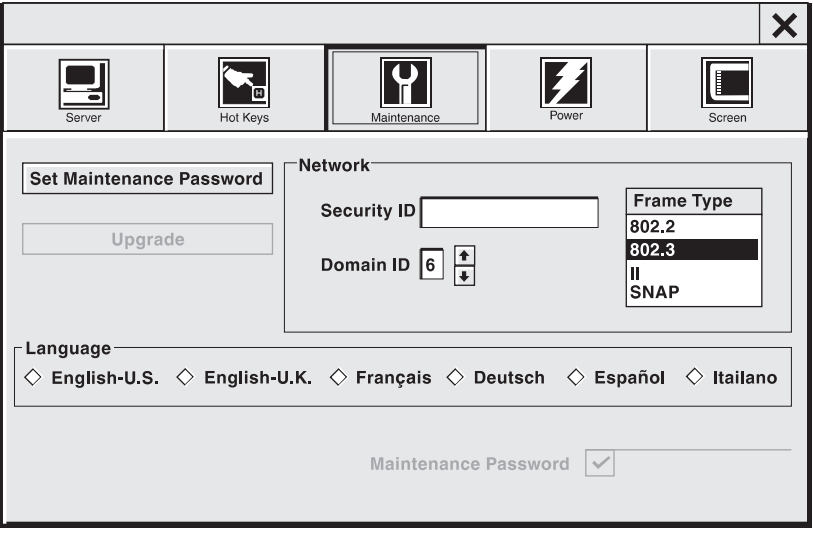

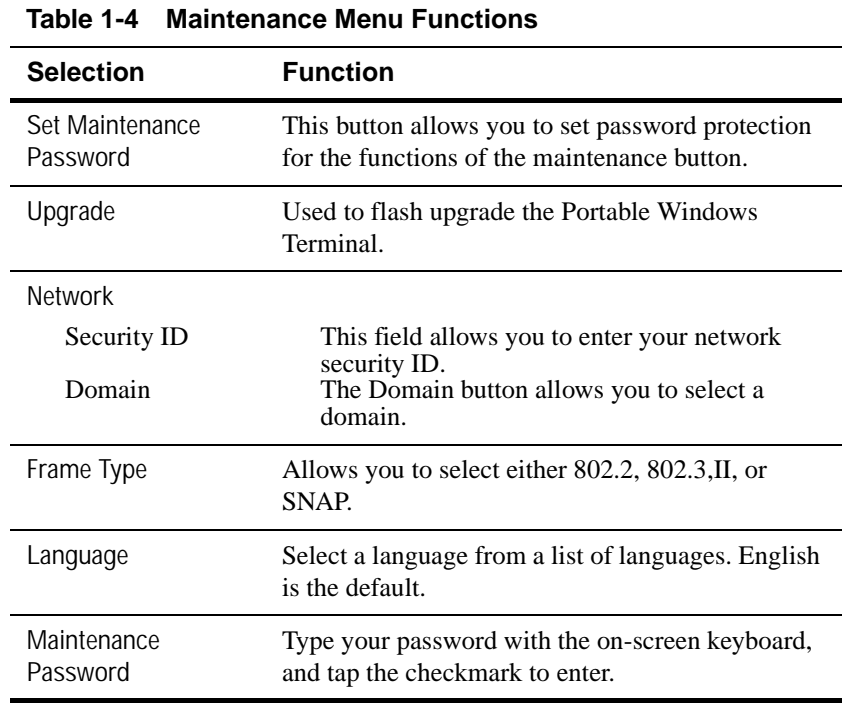

**Power** Tap the Power button. The Sleep and Hibernate menu appears (see Figure 1-11).

**Figure 1-11 Sleep and Hibernate Menu** 

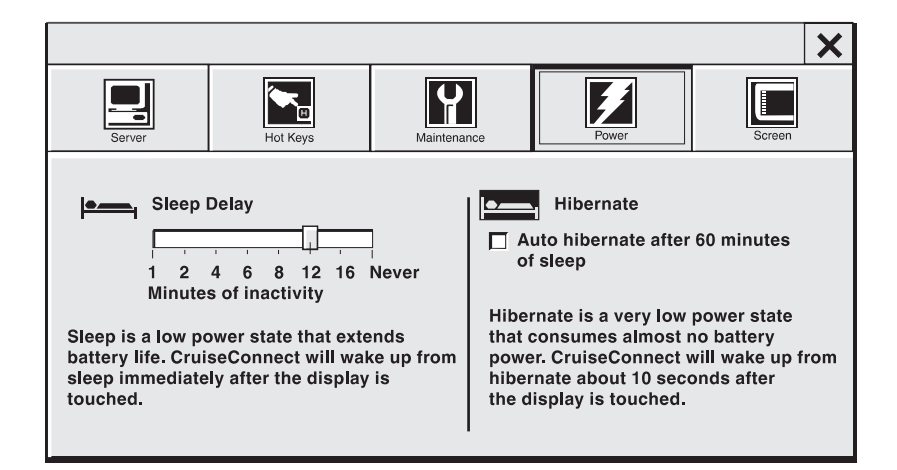

The Portable Windows Terminal uses Sleep and Hibernate power states to extend its battery life:

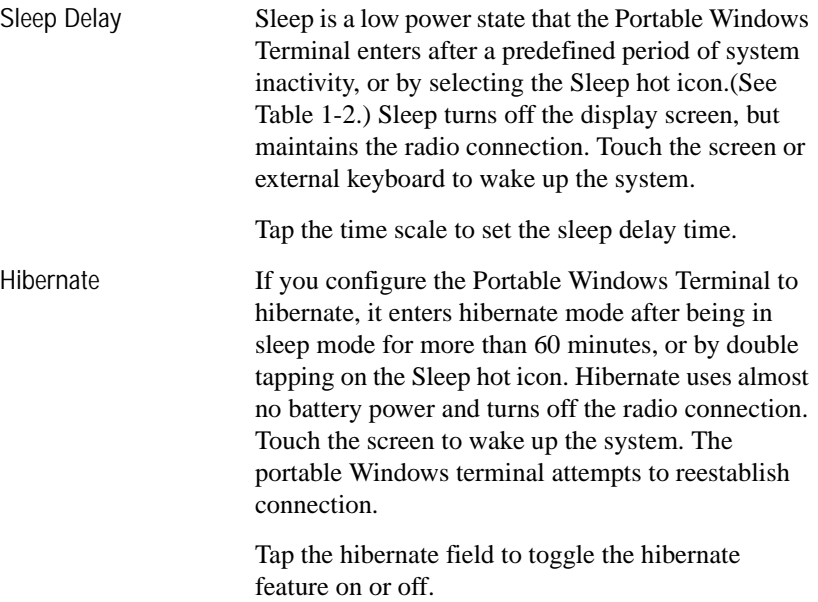

**Screen** You can calibrate the stylus pen and adjust the screen brightness and contrast from the Screen menu. Tap the Screen button. The Screen menu (shown in Figure 1-12) appears. Table 1-5 lists the functions of the Screen menu.

❖ **Note** Do not tap on a hot icon at this time.

## **Figure 1-12 Screen Menu**

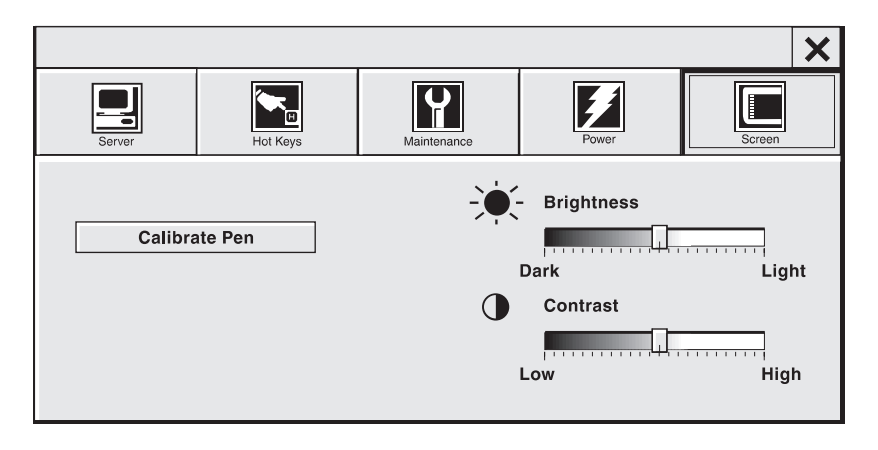

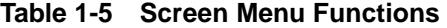

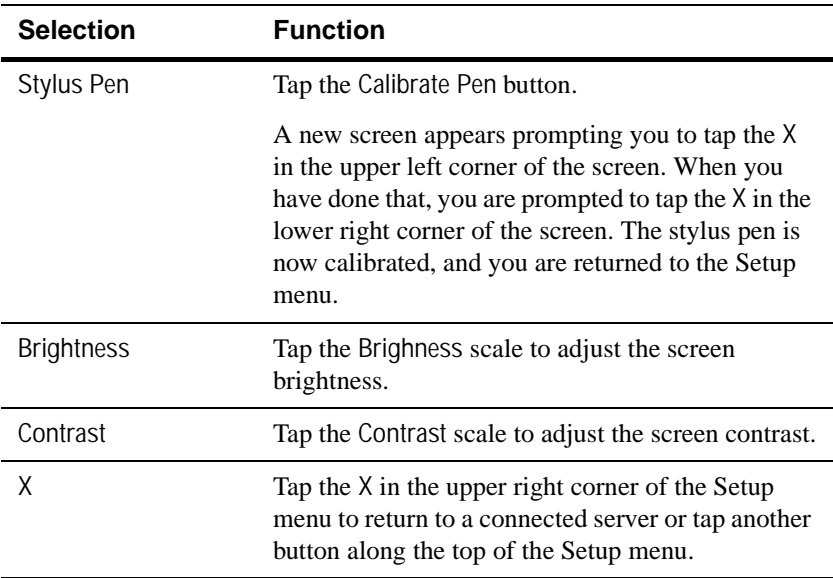

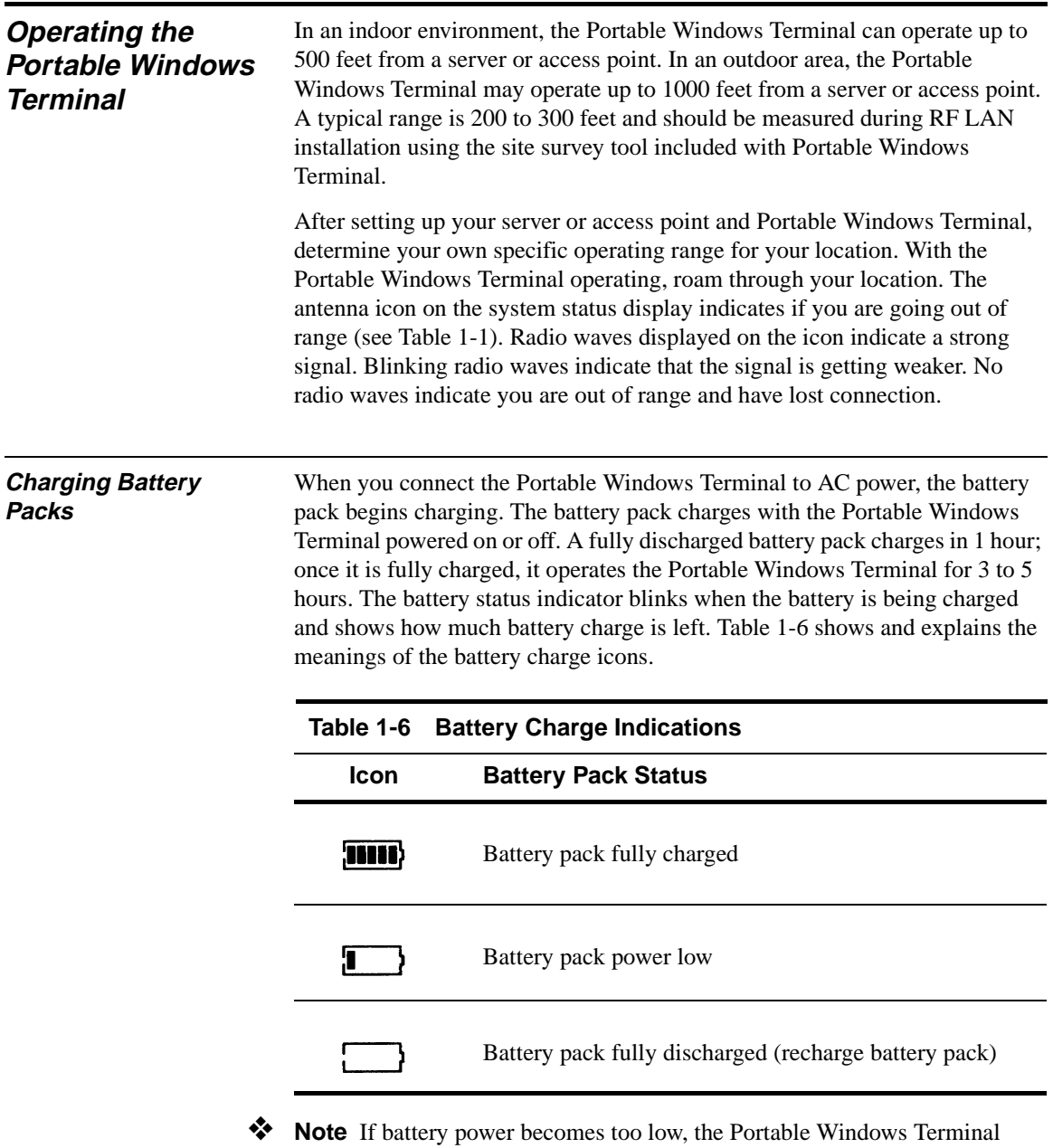

enters hibernate mode. During hibernate mode no battery icon is displayed. If this happens, connect the AC power adapter and charge the battery pack. Touch the screen to wake up the system from hibernate mode, then check the battery status indicator.

## 1-18 Chapter 1

### **Optional External Keyboard**  If you prefer to type on a full-size external keyboard, attach one to the connector on the back of the Portable Windows Terminal. You can plug an external keyboard in with the Portable Windows Terminal powered on or off.

**Figure 1-13 Optional External Keyboard**

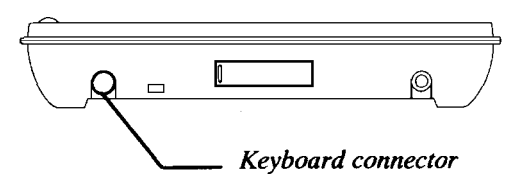

**Optional Cover Lid** You can protect your Portable Windows Terminal's screen by installing an optional cover lid.

- **1** Remove the two-hinge cover blanks by pressing in on the sides, and then pulling out.
- **2** Press the new hinges and cover down into place.

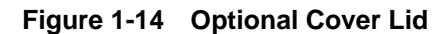

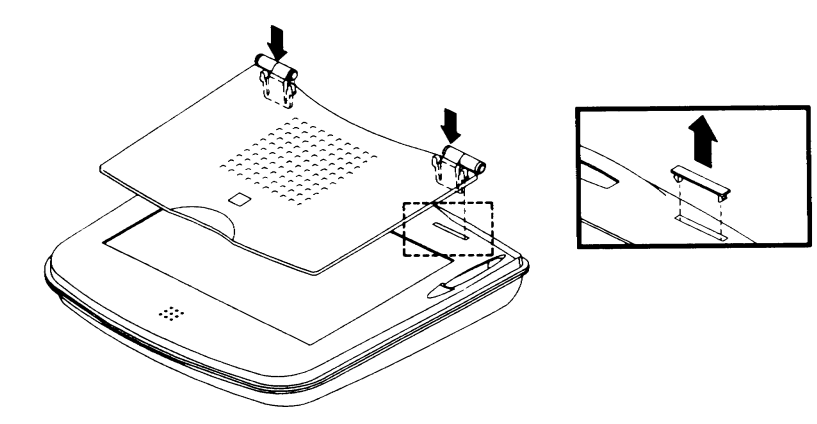

**Security Connector** To prevent unauthorized removal, connect a Kensington locking cable to the built-in security connector on the back of the Portable Windows Terminal.

**Figure 1-15 Security Connector** 

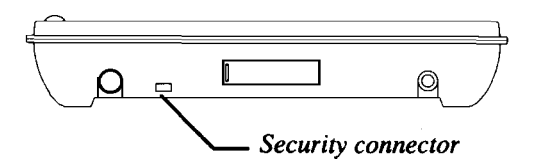

You can personalize your Portable Windows Terminal by placing a business card into the clear plastic window, which is located on the bottom next to the battery pack.

# **2 Software Upgrades**

**Installing** The software on the Portable Windows Terminal is stored in flash memory, and the process of updating flash memory is called flash upgrading. The Portable Windows Terminal's software can be upgraded with the use of a built-in flash upgrade program. The flash upgrade program is run from the Portable Windows Terminal's setup menu, under Maintenance (see Figure 1-10).

> The server needs to have the flash software installed on it first. To install the flash software on the server, run *setup.exe* from the color subdirectory under the *flashupg.rad* directory on the Install CD.

- ❖ **Note** Do not interrupt the flash upgrade once it has started. To prevent power loss during the flash upgrade, fully charge your Portable Windows Terminal's battery pack, and leave the Portable Windows Terminal connected to an AC power source during the upgrade.
	- **1** Make sure you have the latest version of the Portable Windows Terminal software installed on your server.
	- **2** Power on your Portable Windows Terminal, and establish communications with your server or access point. From the Portable Windows Terminal Setup menu, select Maintenance, then select the Upgrade button (see Figure 2-1).
	- **3** Follow the prompts that appear on the screen.

**Figure 2-1 Flash Upgrade**

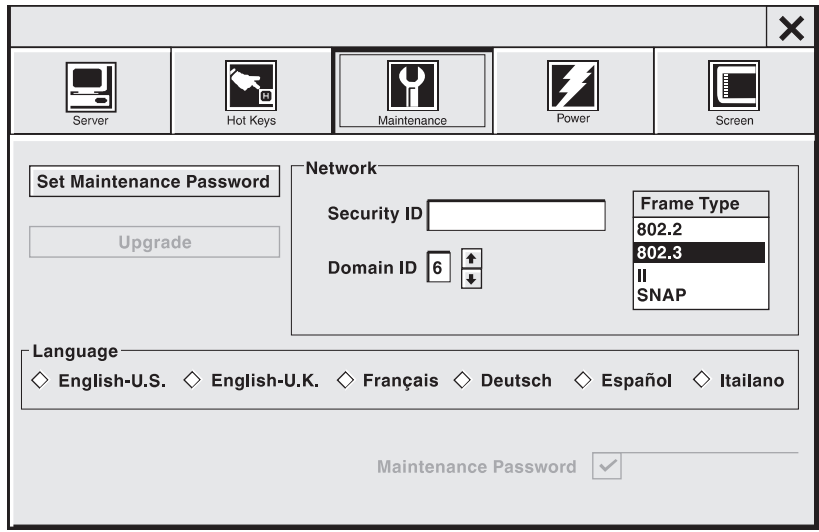

**Problems** If you encounter problems during the Portable Windows Terminal software upgrade, such as a power failure or interruption in the software installation, your Portable Windows Terminal might not operate correctly.

> The flash upgrade disaster recovery procedure requires a special connector and cable, and should be done by a qualified Wyse service technician. Contact your authorized Wyse sales or service representative for more information regarding this procedure.

# **3 Portable Windows Terminal Maintenance**

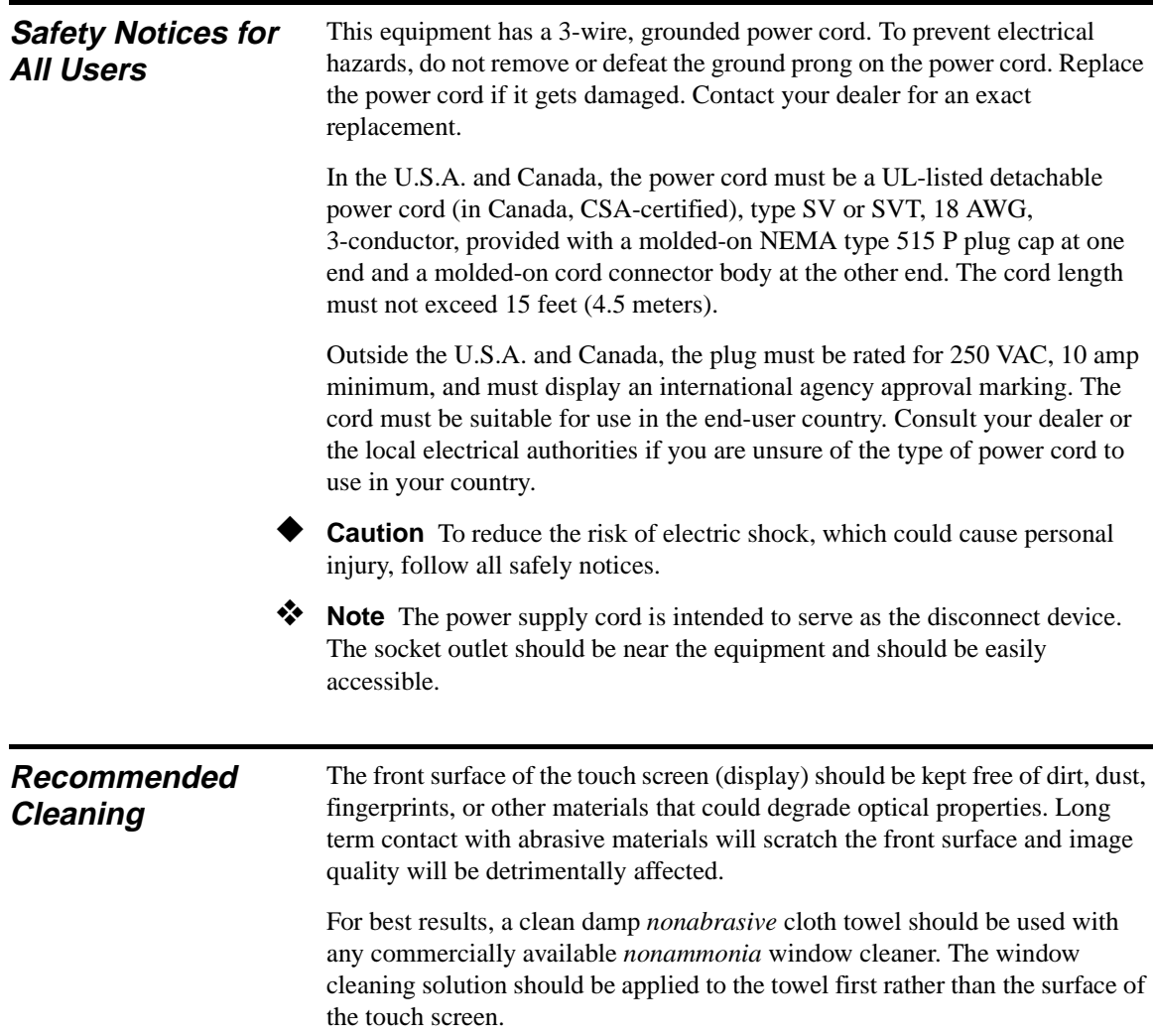

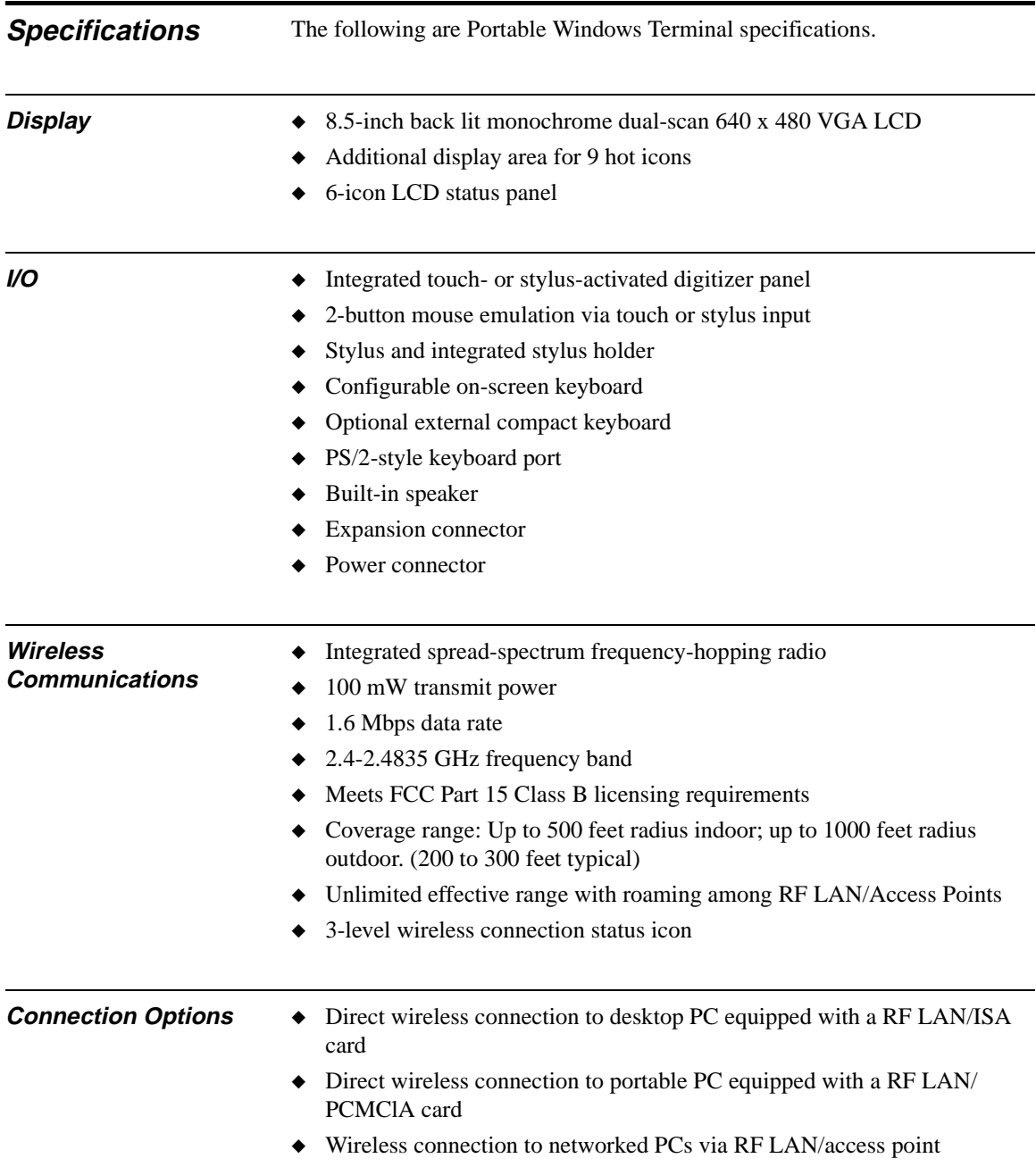

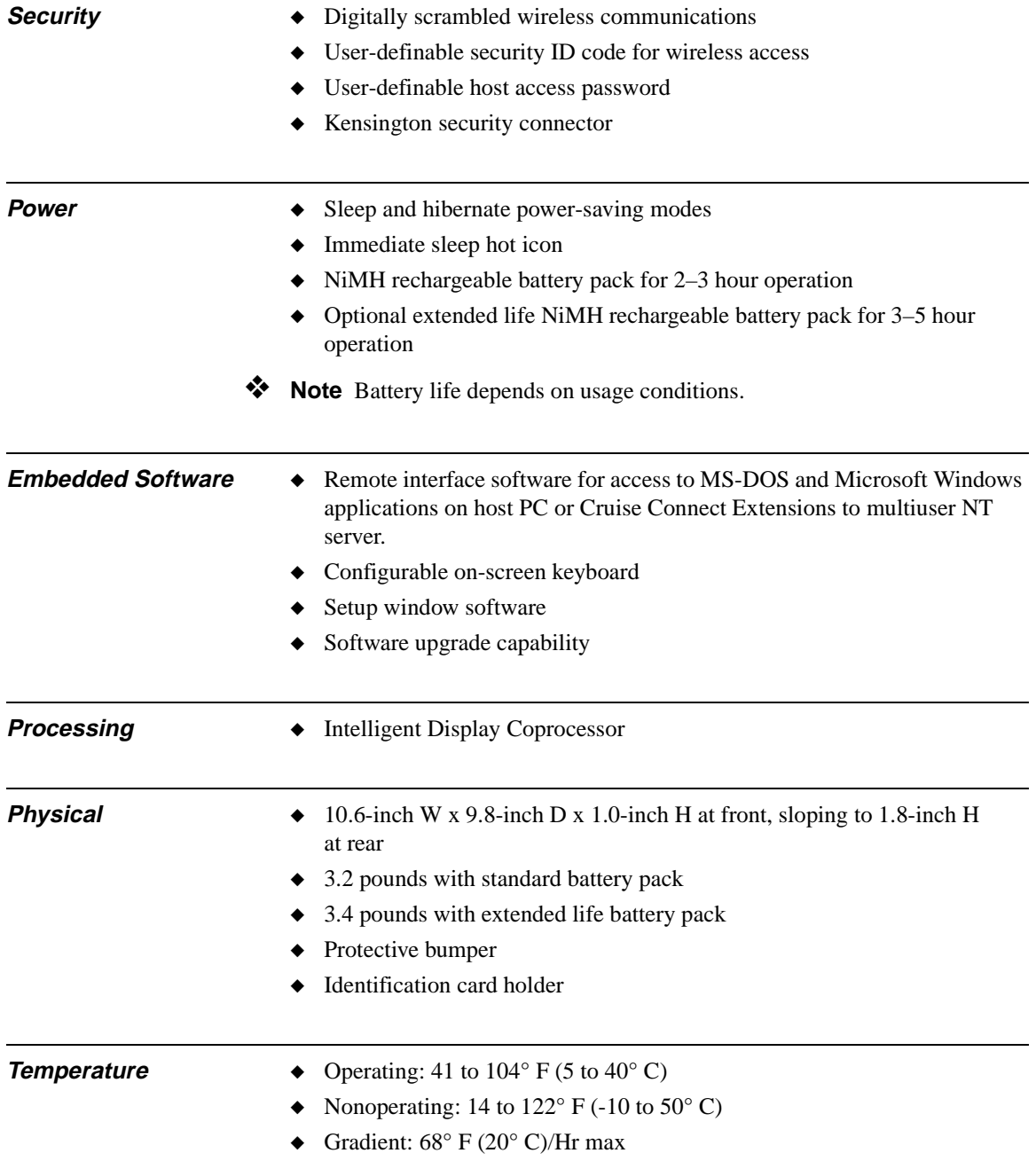

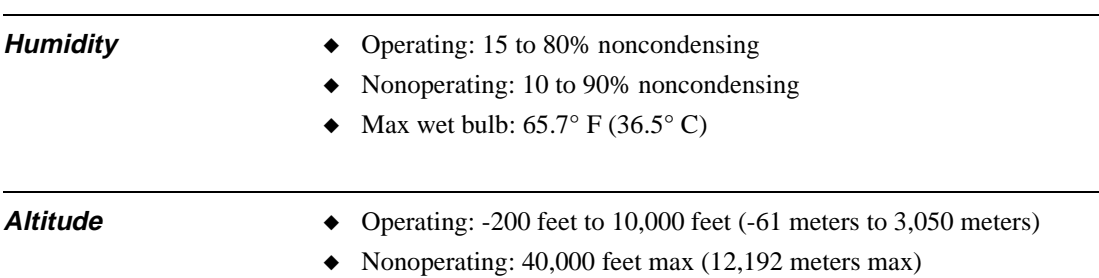

# **A Options**

### **Options and Accessories** The following options and accessories can be used with your Portable Windows Terminal. Contact your sales representative for more information regarding pricing and availability. ◆ **Battery charging cradle -** Keep your extra batteries charged without having to install them into your Portable Windows Terminal.

- ◆ **External AC adapter -** Same AC adapter that comes with the Portable Windows Terminal. Keep it at your remote computing site or use it as a backup.
- ◆ **Rugged carrying case -** Use the optional carrying case to protect the Portable Windows Terminal, when carrying or transporting it.
- ◆ **External serial module -** Used for remote software upgrades and direct interface to your host computer.
- ◆ **External keyboard -** Allows you to input data and information without the need for the on-screen keyboard.
- ◆ **Standard battery pack** Provides 2 to 3 hours of remote computing time. 1-hour recharge time.
- ◆ **High-capacity battery pack** Provides 3 to 5 hours of remote computing time. 1.5-hour recharge time.
- ◆ **Pen stylus -** Replacement or backup pen for the original pen stylus that comes with the Portable Windows Terminal.
- ◆ **Cover lid -** Use the optional cover lid to protect the Portable Windows Terminal screen when carrying or transporting the Portable Windows Terminal.
- **Host software pack -** Additional host software license pack, 1 shipped standard.

# **Index**

## **A**

AC power adapter connection 1-3 Access point iii to iv Accessories A-1 Adjustment, screen 1-16

## **B**

Battery pack charge indicator 1-17 installation 1-3 life (hours) iii to lengthen life 1-15 Brightness 1-16

## **C**

Care and Handling 1-1 Charge indicator for battery pack 1-17 **Charging** battery pack 1-3, 1-17 time 1-17 Cleaning, recommended method 3-1 Contrast 1-16 Conventions used in this guide iv Cover lid, optional 1-18

# **F**

Flash memory 2-1

## **H**

Handling and Care 1-1 Hibernate mode 1-15, 1-17 Hot icons 1-8 Hot key programming 1-12

## **I**

Icons hot 1-8 system status display 1-7 Installation of server software 1-2 Installation of software 2-1

# **K**

Keyboard external optional 1-18 on-screen iii Keys, hot 1-12

## **M**

Maintenance password 1-14 Maintenance screen 1-13 Mode hibernate 1-15, 1-17 multiuser 1-11 sleep 1-15

## **N**

Notices, safety 3-1

## **O**

**Options** cover lid 1-18 external keyboard 1-18 Portable Windows Terminal A-1 Options and accessories A-1

## **P**

Password, maintenance 1-14 Portable Windows Terminal options A-1 setup 1-2 Power states iii, 1-15 Power switch 1-5 Problems during software upgrade 2-2 Programming hot keys 1-12

## **R**

Range, operating iii Recharge time iii Rechargeable battery pack iii Index-1

Index-2

Recommended cleaning 3-1 Remote computing time iii Replaceable battery pack iii RF LAN iv RF LAN/PCMCIA iv

## **S**

Safety notices 3-1 Safety precautions 1-1 Screen adjustment 1-16 Security connector 1-19 Server connection 1-11

Server software installation 1-2 Set maintenance password 1-14 Setup mode 1-11 server installation 1-2 Sleep delay 1-15 Sleep mode 1-15 Software upgrade problems 2-2 Software, installing 2-1 Specifications 3-2 Switch, power 1-5 System status display 1-7

**883523-01 Rev. A February 1997 Printed in U.S.A.**

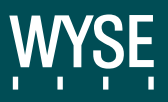

**Wyse Technology 3471 North First St. San Jose CA 95134-1803**